## Inseleditor – Anleitung

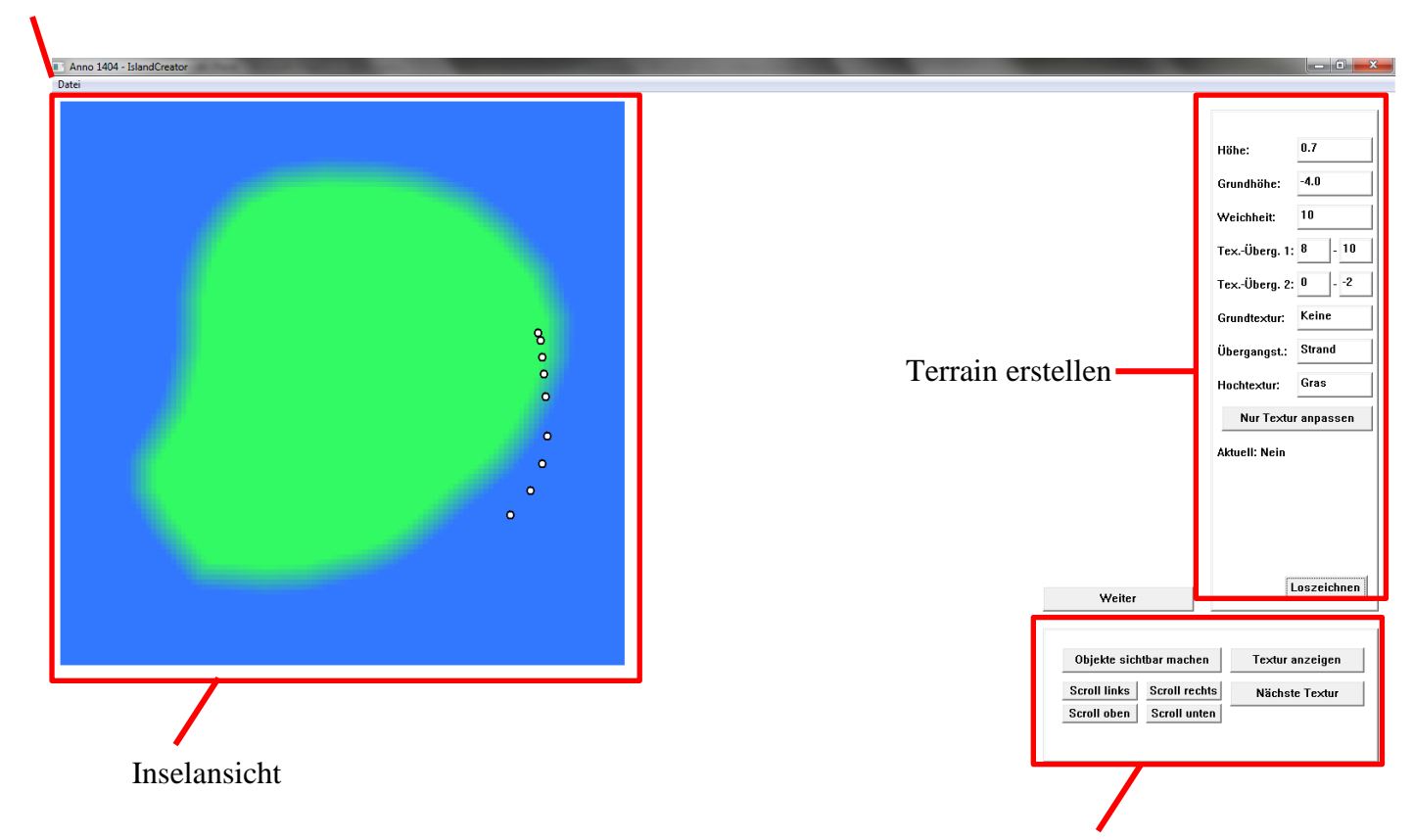

Grafikeinstellungen

#### Inhalt

Menü

- 1. Übersicht
- 2. Neue Inseln
- 3. Terrain anpassen
- 4. Objekte hinzufügen
- 5. Inseln speichern, laden und modifizieren

# 1. Übersicht

Der Inseleditor kann Inseln auf verschiedene Weise erstellen, anpassen und speichern.

Er unterstützt dabei:

- Anpassen von Geländehöhen
- Anpassen von Geländetexturen
- Hinzufügen von Seen
- Hinzufügen von Flüssen
- Hinzufügen von Objekten wie Minen, Berge oder ausgewählten Gebäuden
- Automatisiertes Hinzufügen von Bäumen
- Einlesen von vorhandenen Inseln
- Speichern von Inseln

Insbesondere **nicht** unterstützt wird:

- Hinzufügen von allen Objekten
- Koordinieren automatischen Bauens (z.B. für Kaiser)
- Das (automatische) Erstellen von Gras und Büschen auf Inseln.

Um schnell einzusteigen, können Sie im Menü eine neue Insel erstellen (*siehe auch: 2. Neue Inseln*). Alternativ könne Sie das Tastaturkürzel **Strg. + N** benutzen.

Folgende weitere Tastaturkürzel gibt es:

```
Strg. + O: Öffnen (= Einlesen) einer Insel (siehe auch: 5. Inseln speichern, laden und 
modifizieren)
```

```
Strg. + S: Speichern der aktuellen Insel (siehe auch: 5. Inseln speichern, laden und 
modifizieren)
```
An der Leiste zum Terrain erstellen können nun Land hinzufügen. (*Siehe auch: 3. Terrain*  anpassen). Über den Knopf "Weiter" gelangen Sie zum Reiter für das Hinzufügen für Objekte. (*Siehe auch: 4. Objekte hinzufügen*). Im Feld der Grafikeinstellung können sie die Anzeige der Insel verändern.

#### 2. Neue Inseln

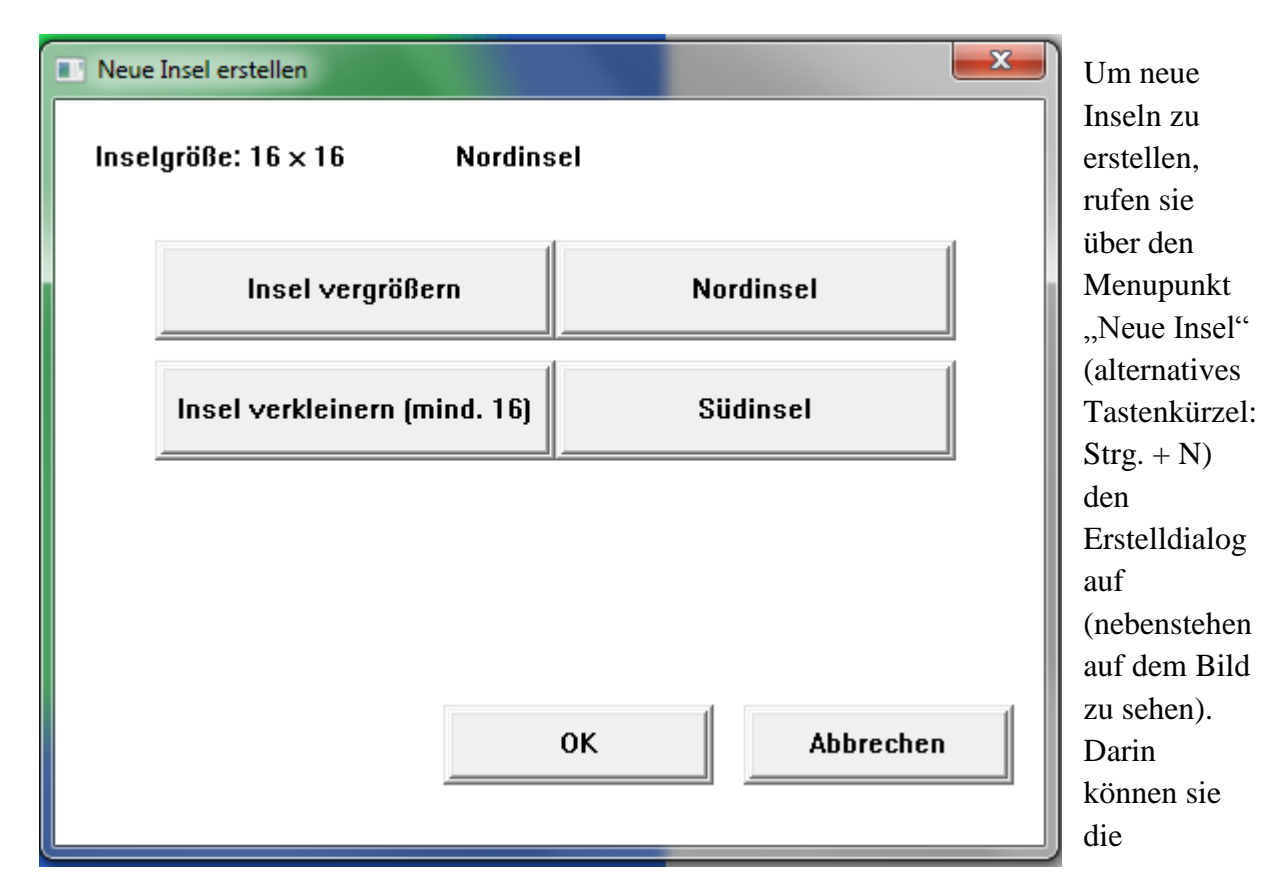

Eigenschaften der zu erstellenden Insel festlegen.

Die Inselgröße kann nur in 16ner Schritten geändert werden. Die Mindestgröße beträgt 16 Einheiten. Eine Einheit (intern *Tile* genannt), entspricht einem Baufeld. Zum Vergrößern und verkleinern können Sie die Tasten "+" und "-" benutzen. Mit den Tasten "N" und "S" (oder den entsprechenden Dialogfeldern) können sie auswählen, ob es sich bei der neuen Insel um eine Nord- oder Südinsel handeln soll. Mit "Enter" bestätigen Sie (alternativ: das "OK"-Feld), mit "Esc" brechen Sie den Erstelldialog ab (alternativ: das "Abbrechen"-Feld). Das Programm kann unbegrenzt große Inseln verwalten, allerdings bereiten Inseln mit einer Größe von über 256x256 beim Einbinden in Endlosspiele Probleme. Die größte Insel von Anno selber hat ebenfalls diese Größe. Inseln der Größe 1024x1024 füllen eine mittlere Kartengröße des WorldEditors.

Wenn Sie die Inselerstellung bestätigt haben, erstellt das Programm die Insel, die erstmal aus nichts als Wasser besteht. Haben Sie eine große Insel erstellt, müssen Sie – je nach Bildschirmauflösung – scrollen. Dies können sie mit Klick auf die entsprechenden Felder des Grafikdialogs machen (untere rechte Ecke).

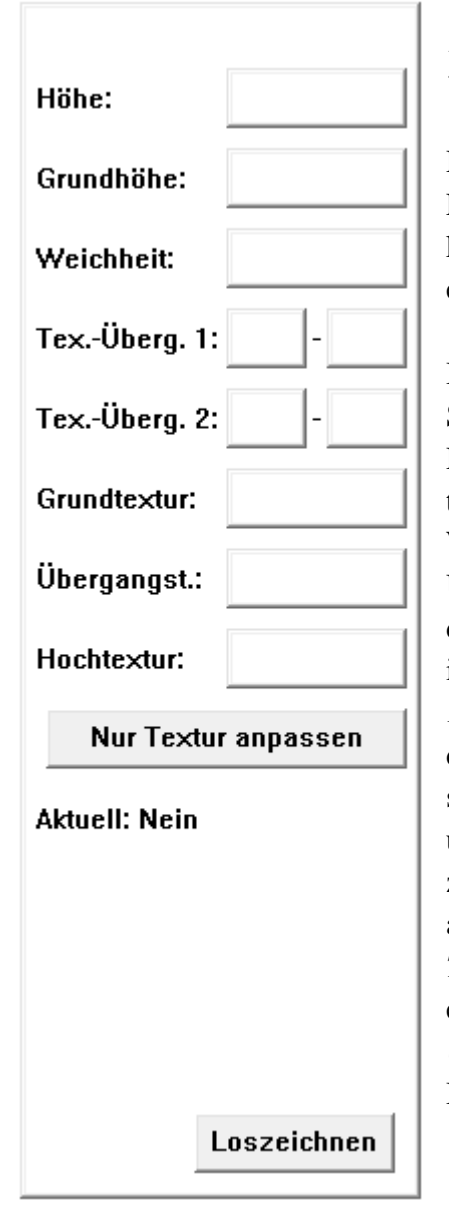

## 3. Terrain anpassen

Der links gezeigte Dialog enthält alle Einstellungen für das Erstellen von Land auf der neuen Insel. Selbstverständlich können sie auch auf einer vorhandenen – beispielsweise eingelesenen – Insel die Geländehöhen verändern.

Im Feld *Höhe* tragen Sie die Zielhöhe ein, also die Höhe, die Sie auf dem von Ihnen gezeichneten Plateau haben möchten. Die normale Bauhöhe beträgt 0,7. Im Feld *Grundhöhe* tragen sie die Höhe ein, von der sie ausgehen möchten. Die Wasserhöhe ist -4,0. Die *Weichheit* die Länge des Übergangs (in Feldern), also quasi ein Strand. Er wird um das Plateau zusätzlich angehoben (oder abgesenkt, auch das ist möglich). Im *Tex.-Überg. 1* (kurz für *Textur-Übergang 1*) tragen Sie ein, in welchen Umkreisen um das Plateau von der *Übergangstextur* zur *Grundtextur* übergegangen werden soll. Bewährte Maße für eine normale Inselhöhe betragen 8 und 10 (bitte beachten sie: Der erste Wert stellt die Grenze zur *Übergangstextur* dar, der zweie den zur *Grundtextur*, also muss der erste Wert kleiner sein als der zweite). Im *Tex.-Überg. 2* (analog für *Textur-Übergang 2*) tragen Sie ein, in welchen Umkreisen um das Plateau von der *Übergangstextur* zur *Hochtextur* übergegangen werden soll. Bewährte Maße für eine normale Inselhöhe betragen 0 und

-2. Das Minus vor der Zwei bedeutet, der Übergang soll nach innen hinein stattfinden, d.h. die *Übergangstextur* soll in den Plateaubereich hereinragen. In *Grundtextur* tragen sie den Namen der Umgebenden Textur ein. Folgende Texturnamen sind bekannt:

- "Keine": Die Textur ändert sich nicht

- "Strand": Eine übliche Strandtextur wird hier eingesetzt.

- "Gras": Eine übliche Grastextur wird hier eingesetzt.

- "Berge": Eine übliche Bergtextur wird eingesetzt.

- "Grund": Eine steinartige Textur wird eingesetzt, die als Grundtextur für die ganze Insel dient. Ist quasi gleichbedeutend mit "Keine".

Gleiches können Sie in die Felder *Übergangstextur* und *Hochtextur* eintragen. Die übliche Besetzung zur Erstellung einer Insel beträgt "Keine", "Strand" und "Gras". Mit einem Klick auf die Schaltfläche "Nur Textur anpassen" passen sie nur die entsprechenden Texturen an, die Landhöhe wird unberührt gelassen. Dies kann notwendig werden, falls aus mehreren Anpassungen des Terrains Texturartefakte entstehen, die behoben werden sollen.

Um derartige Texturartefakte aufzuspüren, klicken Sie im Grafikdialog (unten rechts) auf "Textur anzeigen". Da quasi "zuunterst" die Grundtextur liegt, die komplett gezeichnet wird, erscheint zuerst die ganze Inselfläche Gelb (= voll ausgefüllt). Mit einem Klick auf "Nächte Textur anzeigen" können sie alle Texturen durschalten und entsprechend Artefakte beheben. Möchten Sie Texturen nicht neu hinzufügen, sondern löschen, können Sie zu einem einfachen Trick greifen: Tragen sie die zu löschende Textur als *Hochtextur* ein, und setzen Sie *Tex.- Überg.* 2 auf "0" bis "-100" (alternativ für größere Bereiche auf "-999").

#### 4. Objekte hinzufügen

Wenn Sie das Terrain fertig angepasst haben, klicken sie auf die Schaltfläche "Weiter". Dabei erscheint die nebenstehende Liste von Objekten, die Sie hinzufügen können. Mit der Schaltfläche "Zurück" kommen Sie wieder auf das Texturanpassungsmenü. Wie Sie sehen, haben Sie eher wenige Objekte zur Auswahl. Die wesentlichen Gestaltungsmerkmale einer Insel können Sie jedoch hinzufügen, für alles Weitere müssen Sie sich per Hand an die Insel wagen (*siehe auch: 5. Inseln speichern, laden und modifizieren*). Die Objekte differenzieren sich in zwei Kategorien: Einerseits die "statischen Objekte" und andererseits die "dynamischen Objekte". Bei den statischen Objekten geben sie die Position an, und das Objekte erscheint in einer festen Gestalt (Ausnahmen s. u.). Bei dynamischen Objekten müssen sie Punkte angeben, aus denen ANNO dann eine Form erstellt. Ein gutes Beispiel ist der See: Sie geben die Eckpunkte eines Polygons (Vielecks) an, und ANNO erstellt einen See dieser Form. Das funktioniert analog zum Terrain, allerdings rechnet beim Terrain der InselEditor die benötigten Daten aus, hier macht es ANNO selber.

Statische Objekte wählen Sie mit einem Klick auf den entsprechenden Namen an. Zu den statischen Objekten gehören: Stein, Felsen, Berg, Mine, Kleines Vorkommen, Flussbauplatz, Riff, Neutrale Partei, Wasserfall, Haus, Kontor, Marktplatz und Northburgs Kontor. Wenn Sie nun in der Inselfläche einen Linksklick machen, wird das Objekt an dieser Stelle hinzugefügt. Mit einem Rechtsklick können Sie das Objekt abwählen. **Mit**  Ausnahme der "neutralen Partei" können sie die Objekte verschieben. Klicken Sie dazu auf das Objekt und halten sie den Mauszeiger gedrückt. Jetzt können Sie das Objekt verschieben. Sie können Objekte auch drehen, indem sie auf die Tasten "x" und "y" drücken. Abwählen können Sie Objekte, indem Sie woanders hin klicken.

Dynamische Objekte wählen Sie ebenfalls mit einem Klick auf den entsprechenden Namen an. Zu den dynamischen Objekten gehören Fluss, Wüste, See, Straße, Bebaubarer Strandbereich und Baubereichsblocker. Die Objekte teilen sich wiederum in zwei Gruppen. Einerseits gibt es die Linienobjekte (Fluss, Straße und Bebaubarer Strandbereich). Dort werden die Punkte zu einer Linie verbunden. Andererseits gibt es die Polygonobjekte (See, Wüste und Baubereichsblocker), dort werden die Punkte zu einem Polygon verbunden. Sie fügen Punkte hinzu, indem Sie einen Linksklick machen. Mit einem Doppelklick erstellen Sie das Objekt, es ist danach nicht mehr

**Stein Felsen Berg** Mine Kleines Vorkommen **Flussbauplatz Riff** Neutrale Partei **Fluss** Wüste See Wasserfall **Haus** Kontor Marktplatz **Markthaus Straße Northburgs Kontor Bebaubarer Strandbereich Baubereichsblocker** Schiffsstartpunkt Gebäudebes.: 15 0K |

angewählt. **Verschieben oder anderes nachträgliches Modifizieren ist nicht mehr möglich!**

Hier folgt noch einmal eine Kurzbeschreibung der einzelnen Objekte:

*Stein*: Sehr kleiner Berg bis Felsen. Mit der Taste "c" können Sie verschiedene Variationen durchschalten. Der angezeigte Bereich ist später nicht bebaubar.

*Felsen*: Kleiner Berg. Mit der Taste "c" können Sie verschiedene Variationen durchschalten. Der angezeigte Bereich ist später nicht bebaubar.

*Berg*: Großer Berg. Mit der Taste "c" können Sie verschiedene Variationen durchschalten. Der angezeigte Bereich ist später nicht bebaubar.

*Mine*: Ressourcenvorkommen, welches im WorldEditor konfiguriert werden kann. Es besteht aus zwei Teilen, die Unabhängig voneinander verschoben werden können. Das Minengebäude erstreckt sich über beide Objekte, abgeholt werden die Waren am kleinen Objekt. Die Doppellinie gibt die Ausrichtung an, sie zeigt im Normalfall in den Baubereich rein. Es kann später in ein Eisen-, Salz-, Kohle-, Kupfer- oder Goldvorkommen umgewandelt werden.

*Kleines Vorkommen*: Ressourcenvorkommen, welches im WorldEditor konfiguriert werden kann. Die Doppellinie gibt die Ausrichtung an, sie zeigt im Normalfall in den Baubereich rein. Es kann später in ein Stein-, Quarz- oder Bärenvorkommen umgewandelt werden. *Flussbauplatz*: Sollte auf Fluss platziert werden, stellt ein Bauplatz für Objekte wie Gerberei oder Wassermühle dar. Es sollte quer platziert werden.

*Riff*: Ressourcenvorkommen, welches im WorldEditor konfiguriert werden kann. Sollte im Wasser in Küstennähe stehen. Hier können Perlen abgebaut werden.

*Neutrale Partei*: Ein Platz für neutrale Parteien (Bergkloster, Alter Baum, Akademie der Weisen u.a.), welcher im WolrdEditor in jede beliebige Partei umgewandelt werden kann. Falls der Platz nicht konfiguriert wird (= leer gelassen wird), gibt es das Objekt im Spiel nicht. Es gibt einen kleinen Weg hin, an den angeknüpft werden kann, um im Spiel mit der Partei interagieren zu können. Der Weg ist nicht modifizierbar.

*Fluss*: Verbindet Punkte zu einem Fluss. Die Punkte werden **entgegen** der

Wasserflussrichtung gesetzt. Die Höhenanpassung erfolgt automatisch, jedoch nur für die gesetzten Punkte. Bei Steigungsänderungen müssen dementsprechend sehr viele Punkte gesetzt werden, um einen korrekten Höhenverlauf zu ermöglichen.

*See*: Verbindet die Punkte zu einem See. Die Textur darunter muss (bzw. kann) manuell geändert werden (z.B. in Strand). Der See schwebt immer leicht (0,3 Einheiten) über der tiefsten Stelle.

*Wasserfall*: Ein kleiner Wasserfall. Der Baubereich wird geblockt.

*Haus*: Ein Wohnhaus der Bauernstufe. Das Haus gehört dem im letzten Feld angegeben Spieler, standardmäßig niemandem.

*Kontor*: Ein Kontor. Das Kontor gehört dem im letzten Feld angegeben Spieler, standardmäßig niemandem. Der Einflussradius wird als Kreis angezeigt.

*Marktplatz*: Ein Marktplatz. Der Marktplatz gehört dem im letzten Feld angegeben Spieler, standardmäßig niemandem. Der Einflussradius wird als Kreis angezeigt.

*Markthaus*: Ein Markthaus. Das Markthaus gehört dem im letzten Feld angegeben Spieler, standardmäßig niemandem. Der Einflussradius wird als Kreis angezeigt.

*Straße*: Eine Straße. Die Straße ist immer ein Feldweg. Der Straßenverlauf ist immer rechtwinklig, so wie im Spiel.

*Northburgs Kontor*: Der Originalkontor von Lord Northburg. Das Kontor gehört immer Lord Northburg, eine Anpassung ist nicht möglich.

*Bebaubarer Strandbereich*: Hiermit kann der Strandverlauf markiert werden, der bebaubar sein soll (für Kontore, Fischerhütten, Werften u.a.). Die rote Linie markiert den Verlauf, die blaue Linie ist in der Ausrichtung dazu versetzt, die für Kontore ect. gilt. Eine manuelle Anpassung ist nicht möglich, allerdings wird anhand der Inselhöhen eine für den Normalfall passende Ausrichtung automatisch gewählt.

*Baubereichsblocker*: Der von den Punkten eingeschlossene Baubereich wird als nicht bebaubar markiert, eine optische Veränderung der Insel findet nicht statt.

*Schiffsstartpunkt*: Markiert einen Punkt, von dem aus Schiffe starten können. Das kann beispielsweise für den Spielanfang genutzt werden, wenn ein Schiff vor der eigenen Insel starten soll.

*Gebäudebes.*: In diesem Feld kann die Player-ID desjenigen Spielers eingetragen werden, dem die gesetzten Gebäude gehören sollen. Eine Neusetzung der schon gesetzten Gebäude erfolgt nicht, damit können auch mehrere Spieler auf einer Insel angesiedelt werden.

Im Normalfall haben Sie die Player-ID "0" und die Computerspieler die Player-ID "1" bis "3". Hassan ben Sahid hat die Player-ID "10" (fest). Die Player-ID "15" steht für keinen Spieler (fest), die Bedeutung weiterer IDs ist unbekannt.

### 5. Inseln speichern, laden und modifizieren

Haben Sie eine Insel erstellt, können Sie diese speichern. Rufen Sie dazu im Menü den Punkt "Speichern" auf. Alternativ können Sie die Tastenkombination "Strg. + S" benutzen.

Es erscheint ein Speicherdialog, wo Sie Speicherort und Dateinahmen auswählen können. Der Dateityp ist vorgeschrieben (ISD-Datei), Sie können allerdings auswählen, ob Sie eine Anno-1404-Venedig-Insel wollen. Dort wird in der Datei ein leeres Speicherfeld für Vulkane abgelegt. Da der Inseleditor Vulkane nicht unterstützt, hat das keine weiteren Auswirkungen, insbesondere lassen sich Nicht-Addon-Inseln auch im Addon benutzen.

In der Folge werden Sie gefragt, ob Sie automatisch Bäume generieren lassen wollen. Der automatische Baumgenerator wurde deshalb entwickelt, weil es aufgrund der Struktur des Inseleditors nicht möglich ist, die Bäume manuell zu setzen. Er ist also für die Begrünung von den ansonsten kahlen Inseln zuständig. Haben Sie eine Insel geladen, werden die schon vorhandenen Bäume mitgeladen. Es kommt darauf an, ob und wie viel Sie an der Insel geändert haben, um zu entscheiden, ob es sinnvoll ist, neue Bäume zu generieren, oder die alten Bäume weiter zu verwenden. Haben Sie beispielsweise eine Bebauung hinzugefügt, ist die Benutzung der alten Baumpositionen wenig sinnvoll: Sie würden in den Häusern drin stehen. Gleiches gilt, wenn Sie Berge hinzugefügt haben, da bei alten Bäumen auch die Höhe nicht angepasst wird. Haben Sie an der Insel jedoch nichts oder unwesentliches geändert (beispielsweise ein Ressourcenvorkommen gelöscht), ist es sinnvoll, die alten Baumpositionen zu verwenden, da diese oftmals besser an die Struktur der Insel angepasst sind als die automatisch generierten. In Einzelfällen kann es auch sinnvoll sein, auf Baumpositionen zu verzichten.

Haben Sie sich für die Benutzung des Baumgenerators entschieden, wird dieser Bäume generieren. Der Baumgenerator wird nur Flächen bepflanzen, die

- 1) die eine Landtextur haben (mit voller Stärke)
- 2) nicht durch Flüsse, Seen oder anderweitige Objekte blockiert sind (Ausnahme: Straßen)

Dabei wird er sie jedoch nicht gleichmäßig bepflanzen. Der Baumgenerator wird alle im Gegenteil alle Ecken von 16 x 16-Feldern mit einer Wahrscheinlichkeit versehen. Für einen bestimmten Punkt werden die Wahrscheinlichkeiten zwischen den vier Eckpunkten interpoliert. Die Wahrscheinlichkeit gibt im Endeffekt die Baumdichte an, größere

Abweichungen sind unwahrscheinlich. Im Gegensatz zu einer monotonen Wahrscheinlichkeit ergibt sich so ein etwas abwechslungsreicheres Bild.

Haben Sie die Frage nach den Baumpositionen beantwortet, wird Ihr Computer – abhängig von Inselgröße sowie Rechen- und Festplattengeschwindigkeit – eine Weile brauchen, bis er Ihnen abschließend mit einer entsprechenden Meldung den Abschluss des Speichervorgangs bestätigt.

Haben Sie die Insel als ISD-Datei vorliegen, müssen Sie diese in die entsprechende RDA-Spieldatei einbauen. Die Inseldaten liegen in den Dateien "maindata/data3.rda", ..maindata/patch2.rda" (Grundspiel) bzw. ..addon/data3.rda" und ..addon/patch1.rda" (AddOn). Öffnen Sie die entsprechende RDA-Datei (beispielsweise mit dem "RDA-Explorer") und fügen Sie die ISD-Datei zu den anderen Insel-Dateien hinzu. Beachten Sie, dass Sie ein Bild der RDA-Datei ebenfalls hinzufügen müssen. Da der InselEditor keine Bilddatei auswirft, müssen Sie entweder eine vorhandene einfach kopieren (was zur Folge hat, dass die Insel in der Minimap im Spiel und im WorldEditor mit dem falschen Bild angezeigt wird) oder die Kamera-Einstellungen entsprechend verändern und sich mit einem Screenshot ein entsprechendes Bild der Insel verschaffen.

Sie können Inseln laden, indem Sie im Menü die Schaltfläche "Laden" auswählen. Es erscheint ein entsprechender Dateidialog analog zum Speichern. Haben Sie eine Datei ausgewählt, wird die Datei geladen. Dazu müssen Sie Dateien entpacken, Inseln finden Sie in den Dateien "maindata/data3.rda", "maindata/patch2.rda" (Grundspiel) bzw. "addon/data3.rda" und "addon/patch1.rda" (AddOn). Sobald die Datei erfolgreich geladen wurde, wird sie in der normalen Position angezeigt. Beachten Sie, dass der Dateidialog nur

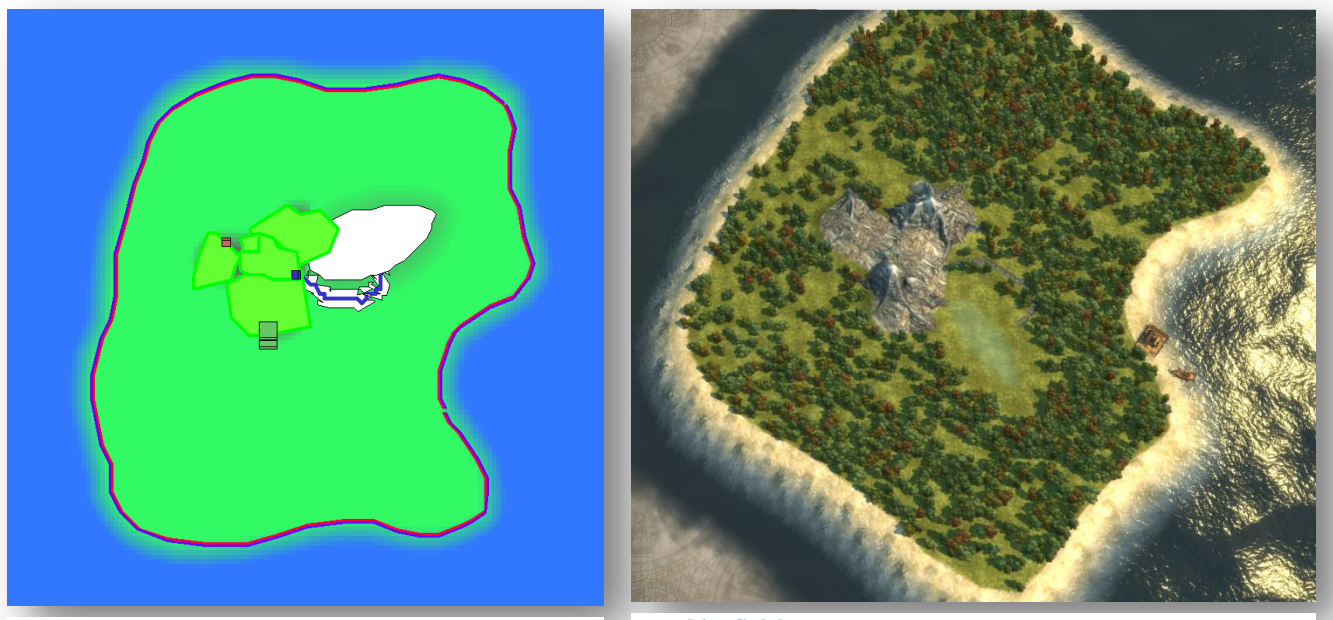

**Eine Insel im Inseleditor… ... und im Spiel ... und im Spiel** 

Dateien mit dem entsprechenden Dateiformat (Endung ISD) anzeigt.